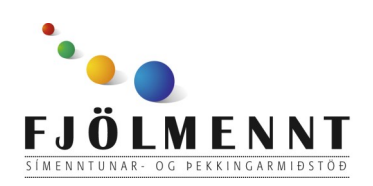

Unnið af Helle Kristensen

# **Hagnýtar stillingar á iPad - aðgengi og aðgangsstýring**

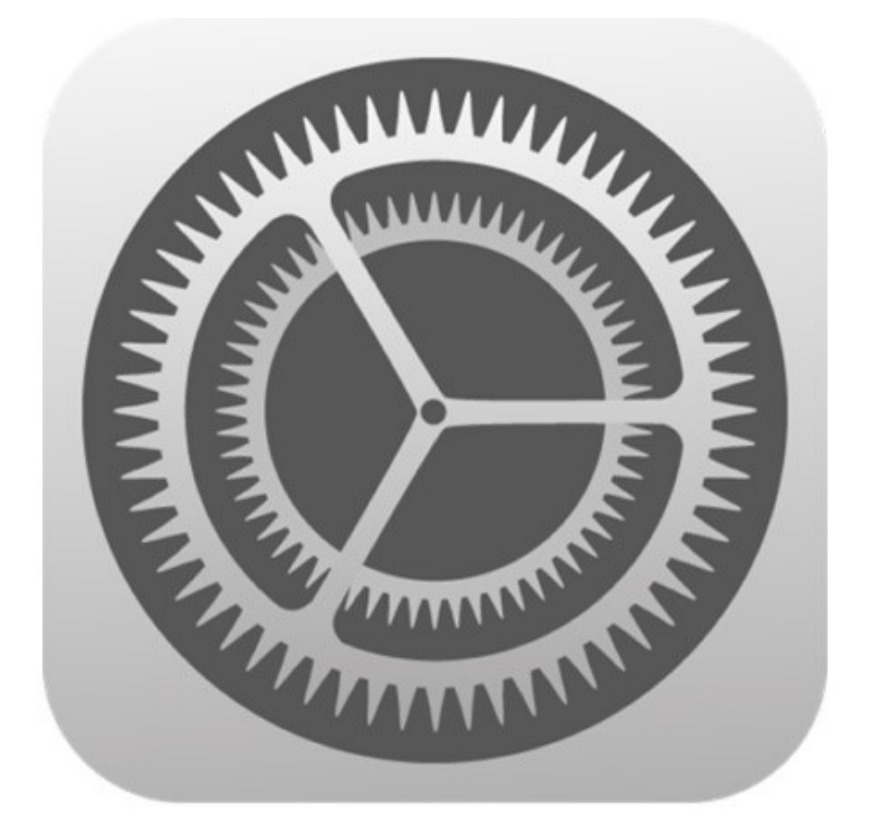

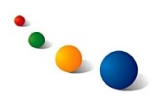

## **Að auðvelda aðgengi**

Stillingar sem varða það að auðvelda aðgengi á einn eða annan hátt eru allir undir Settings -> General -> **Accessibility** 

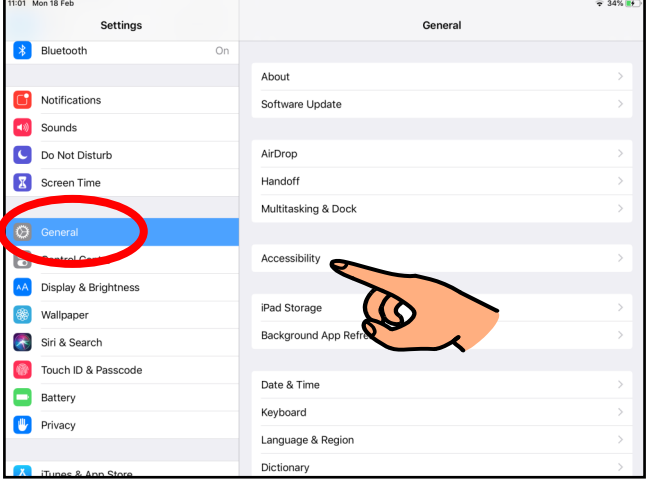

#### 1.a. **Að geta notað myndavélina sem stækkunargler**

Veldu "Magnifier"

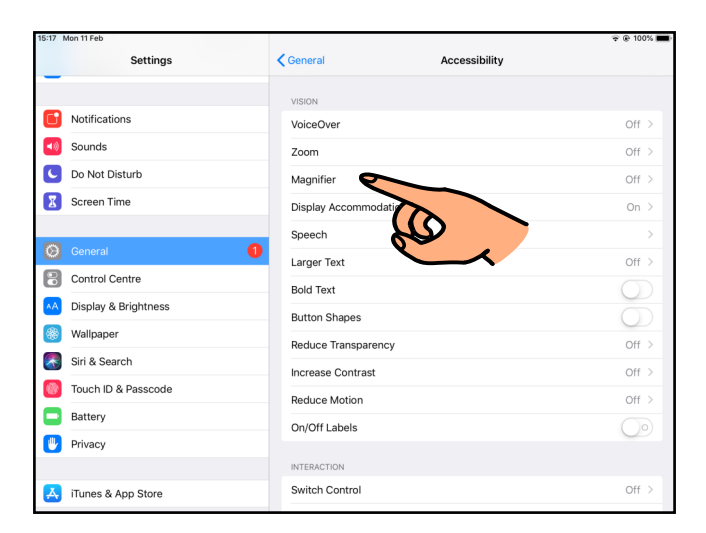

## 1.b.

Opnaðu (grænt) fyrir "Magnifier". Nú geturðu hvenær sem er þrísmellt á heimahnappinn til þess að opna stækkunarglerið.

Ath. Það er einnig hægt að nálgast stækkunarglerið í gegnum Control Centre (sjá frá 5.f., bls. 9).

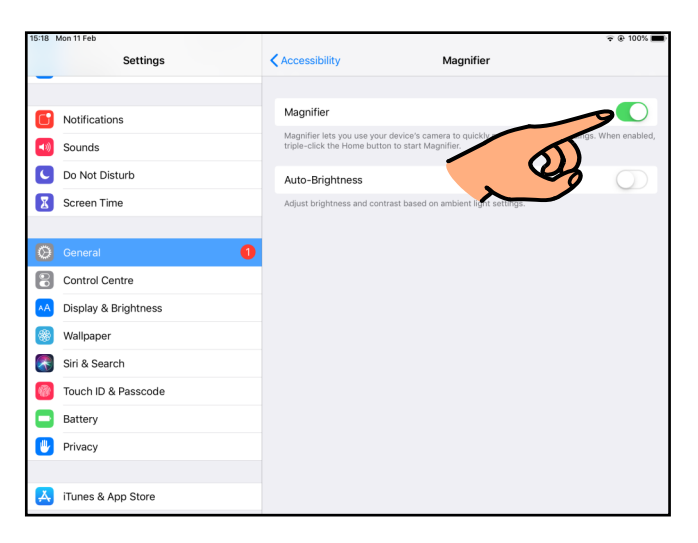

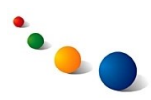

## 2.a. **Að stækka texta**

Veldu "Larger Text"

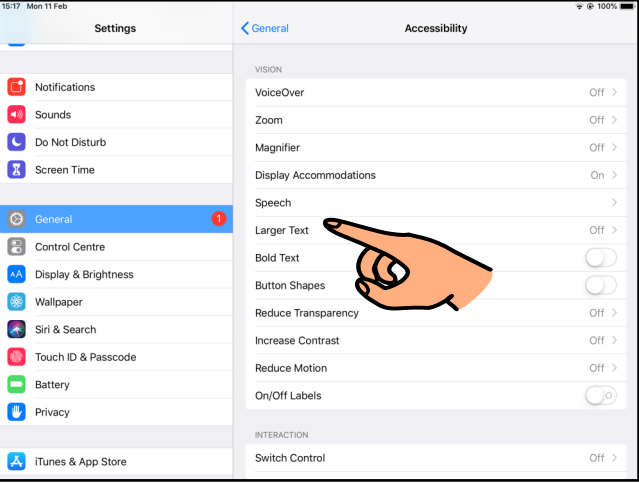

#### 2.b.

Færðu sleðann til hliðar til þess að stækka eða minnka allan texta á skjánum.

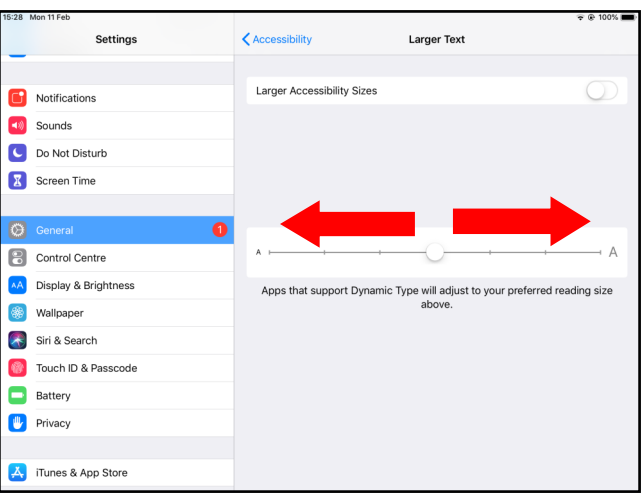

## 2.c.

Opnaðu (grænt) fyrir "Larger Accessibility Sizes" til þess að geta stækkað textann enn frekar.

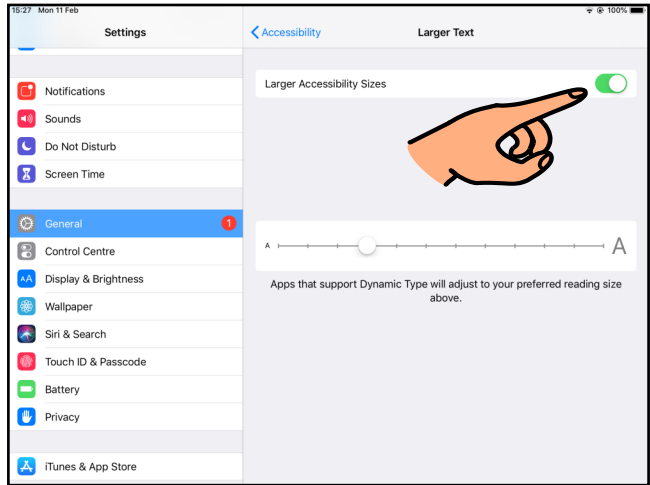

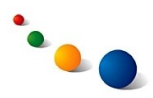

#### 3.a. **Að nota rofa til að stjórna tækinu**

Veldu "Switch Control".

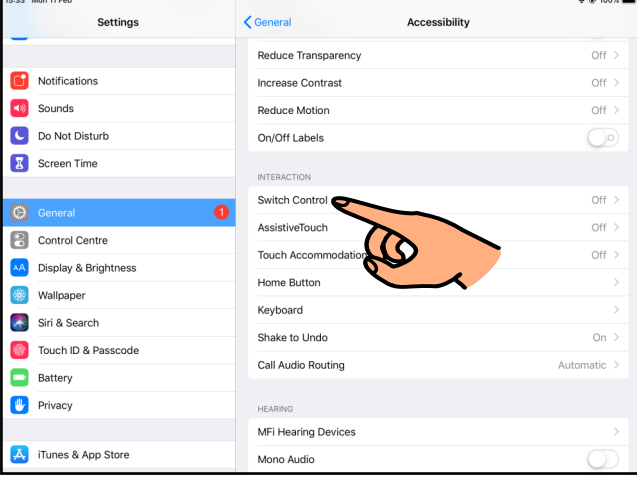

#### 3.b.

Opnaðu (grænt) fyrir "Switch Control" efst.

Síðan þarf að stilla rofann/ rofana eftir þörfum (á listanum fyrir neðan). Ekki er farið nánar í þær stillingar hér.

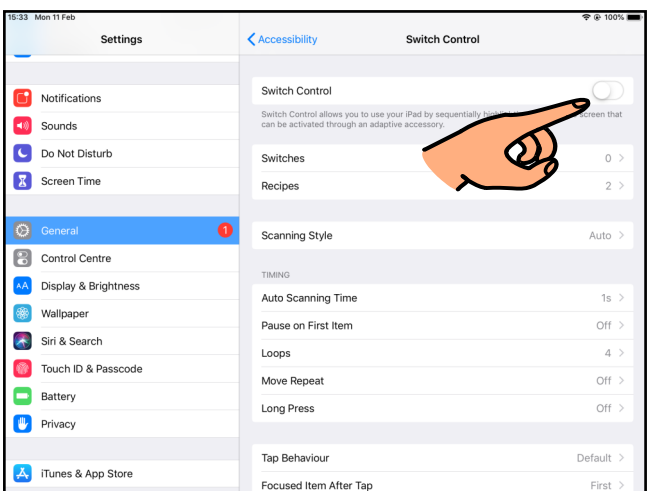

#### 3.c.

Að tengja rofa við spjaldtölvuna breytir því hvernig þú stjórnar tækinu. Þú ert því beðin(n) um að staðfesta ("OK") eða hætta við ("Cancel").

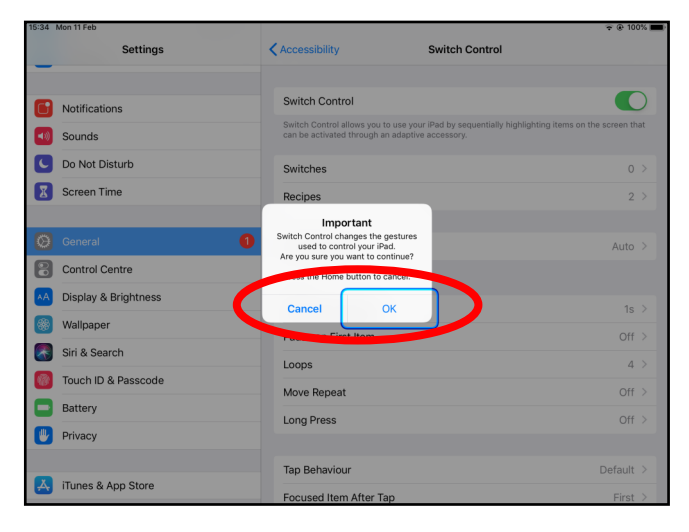

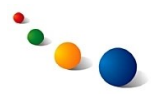

#### 4.a. **Að breyta erfiða snertingu í einfalda snertingu**

Hægt er að breyta erfiða snertingu (eins og að sveipa, ýta á heimahnappinn eða stækka) með því að velja "Assistive Touch".

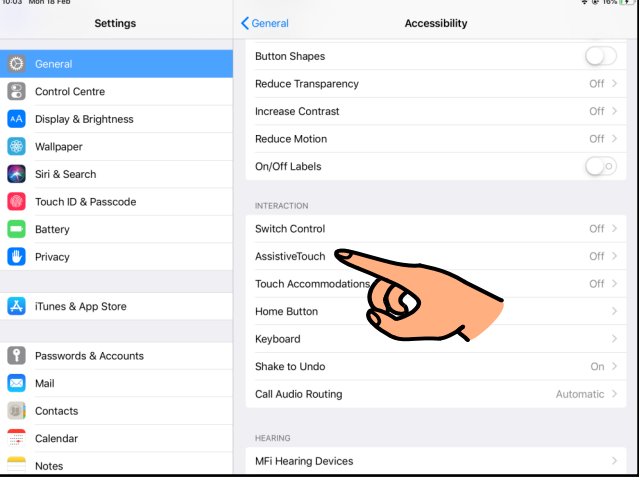

#### 4.b.

Opnaðu (grænt) fyrir "Assistive Touch" efst.

Þá birtist Assistive Touch takkinn á skjánum.

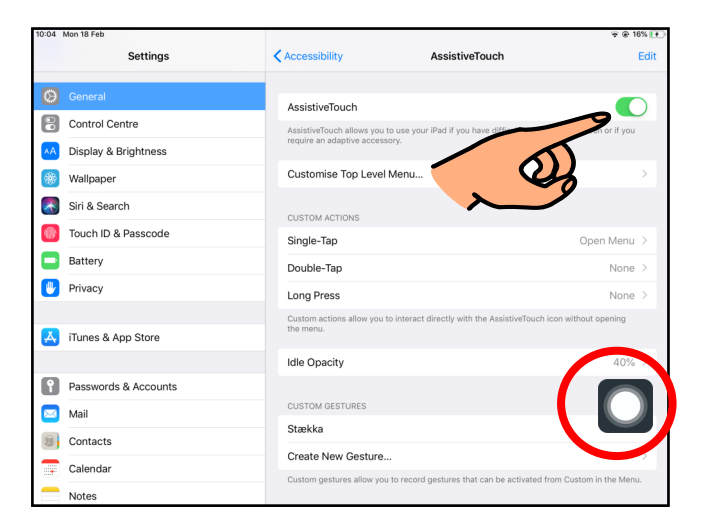

#### 4.c.

Þegar þú snertir Assistive Touch takkann opnast gluggi með þeim snertingum sem hægt er að nálgast þar.

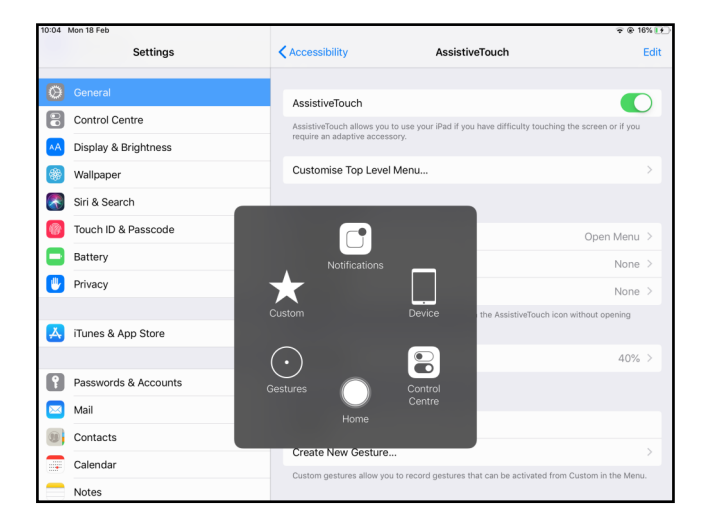

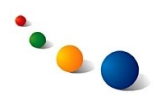

#### 4.d.

Veldu "Customise Top Level Menu..." til þess að breyta því hvaða snertingar eru aðgengilegar í Assistive Touch glugganum.

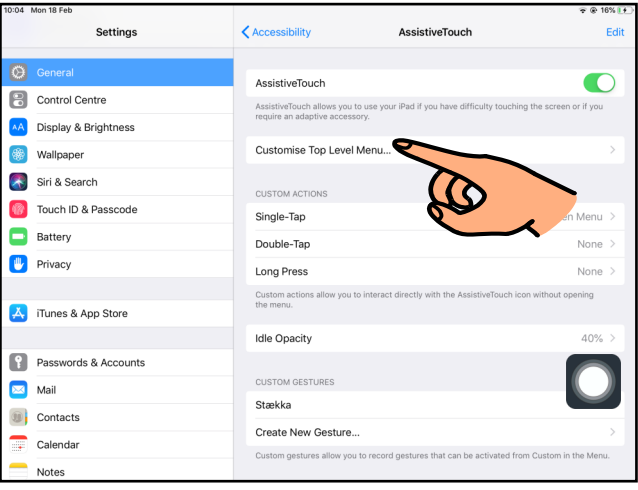

Settings < AssistiveTouch Customise Top-Level Menu Control Centre AA Display & Brightnes **co** Wallpaper Siri & Search Touch ID & Passcode Battery Privacy A iTunes & App Store  $\overline{+}$ Passwords & Accounts  $\boxed{\phantom{1}}$  Mail **B** Contacts  $\overline{\phantom{a}}$  Calendar

## 4.e.

Veldu þá tegund snertinga sem þú vilt skipta út.

## 4.f.

Veldu þá tegund snertinga sem þú vilt bæta við í staðinn á listanum sem kemur upp.

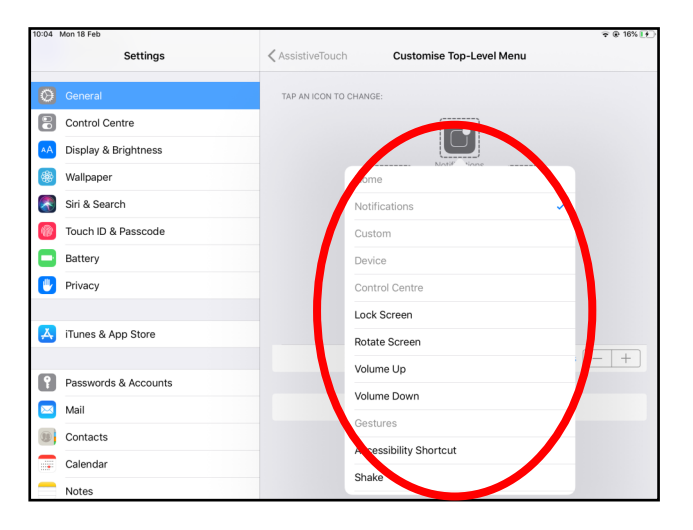

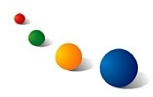

## 5.a. **Flýtileiðir (Control Centre)**

Hægt er að nálgast ýmsum flýtileiðum með því að sveipa niður frá efra hægri horni á skjánum.

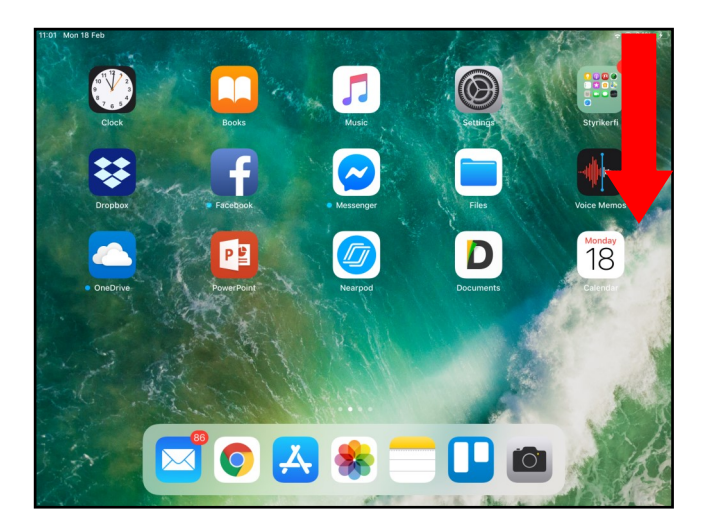

#### 5.b.

Listinn sem kemur upp er kallaður "Control Centre" og þar eru nokkrar flýtileiðir fastar:

Hægt er að stilla **hljóðstyrk og birtustig.**

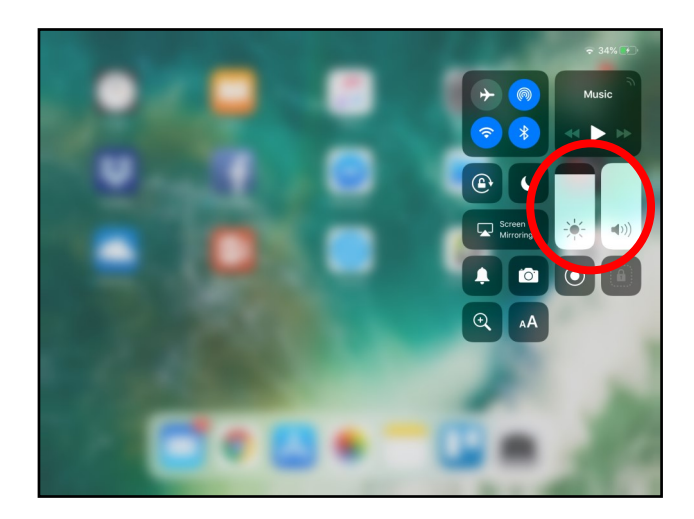

#### 5.c.

Hægt er að tengja eða aftengja spjaldtölvuna **WiFi, Bluetooth** eða **AirDrop**.

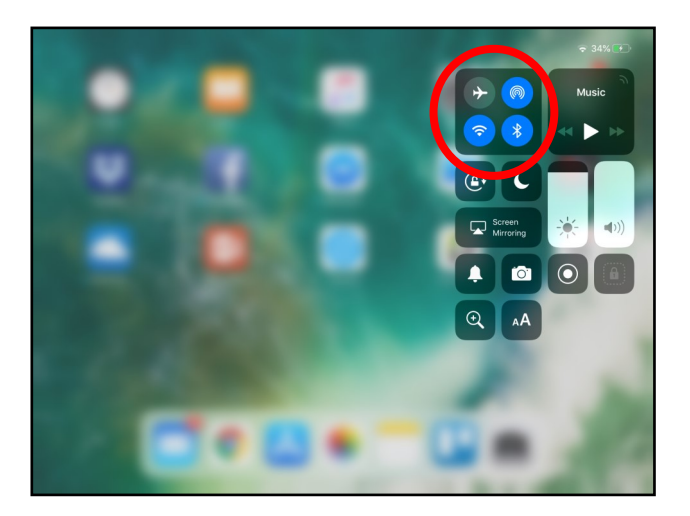

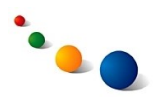

5.d.

Hægt er að **læsa skjánum**  svo skjámyndin snúist ekki með tækinu.

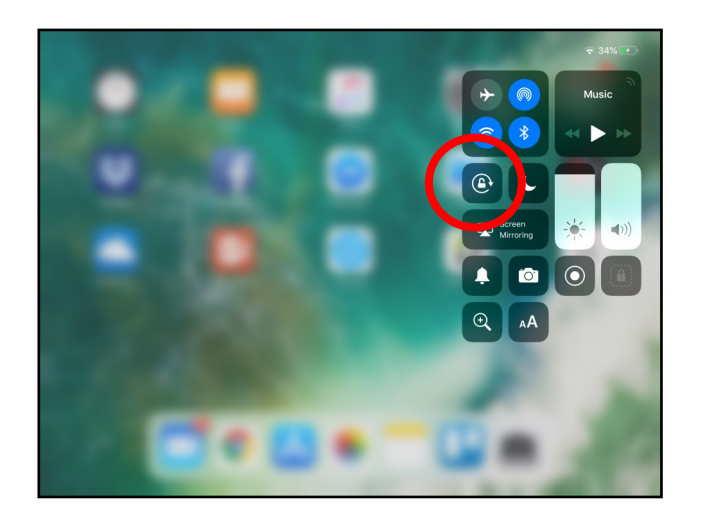

5.e.

Hægt er að velja hvaða flýtileiðir eigi að birtast neðst í flýtivalinu með því að fara í "Settings" (sjá 5.f., bls. 9).

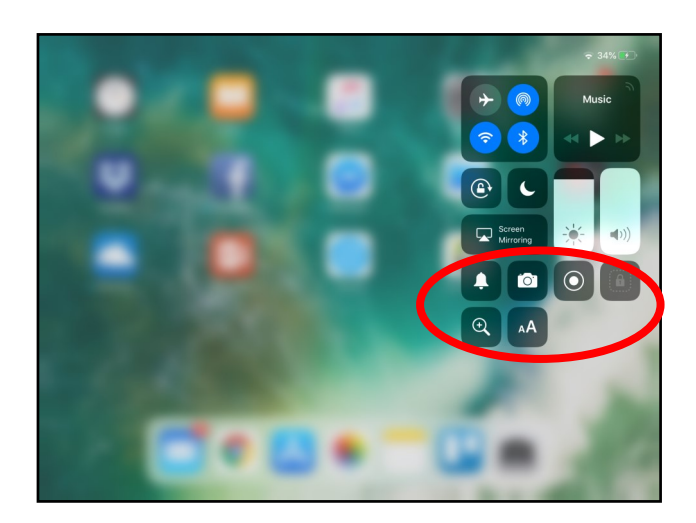

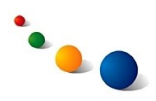

#### 5.f.

#### **Að breyta flýtivalinu í Control Centre:**

Hægt er að breyta því hvaða flýtileiðir birtast í Control Centre undir Settings -> Control Centre

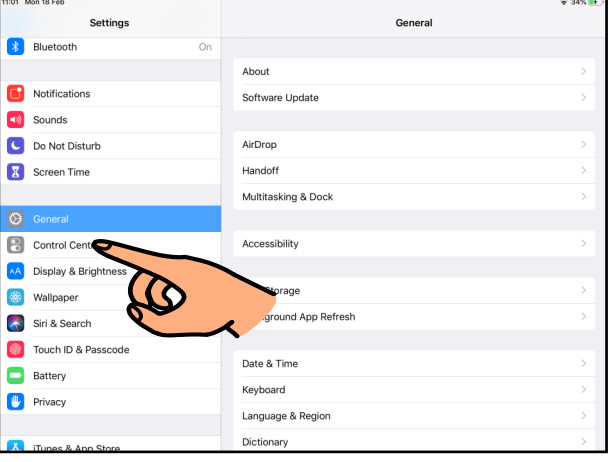

5.g.

Veldu "Customise Controls"

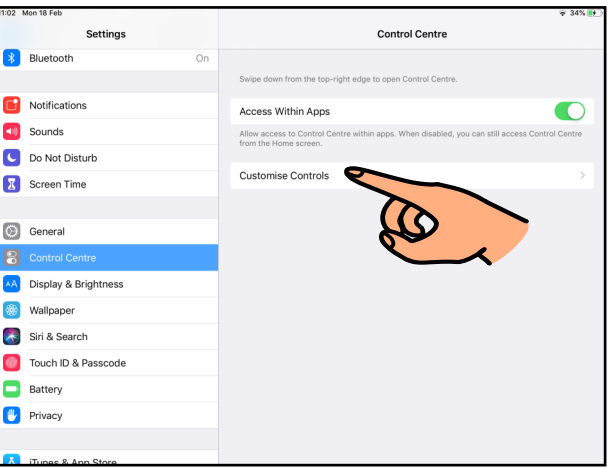

#### 5.h.

Snertu rauða mínusinn fyrir framan þær flýtileiðir sem þú vilt fjarlægja úr flýtivalinu.

Snertu græna plúsinn fyrir framan þær flýtileiðir sem þú vilt bæta við flýtivalið.

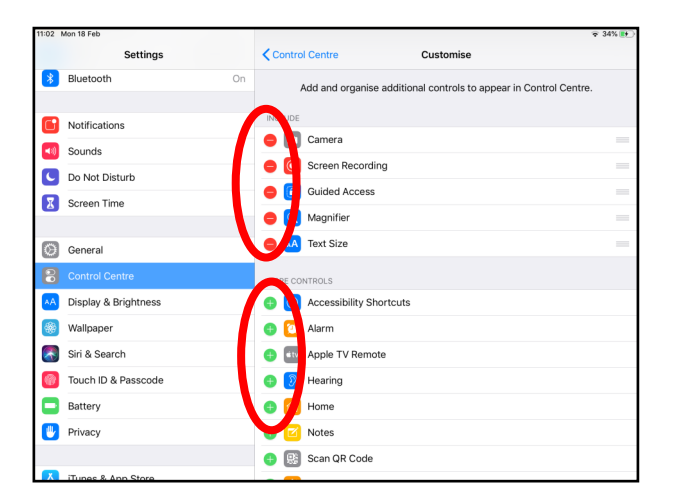

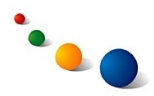

#### 6.a. **Að takmarka aðgang að flýtileiðum**

Sumar flýtileiðir geta truflað notkun spjaldtölvunnar. Hægt er að takmarka aðganginn að nokkrum þeirra undir Settings -> General -> Multitasking & Dock

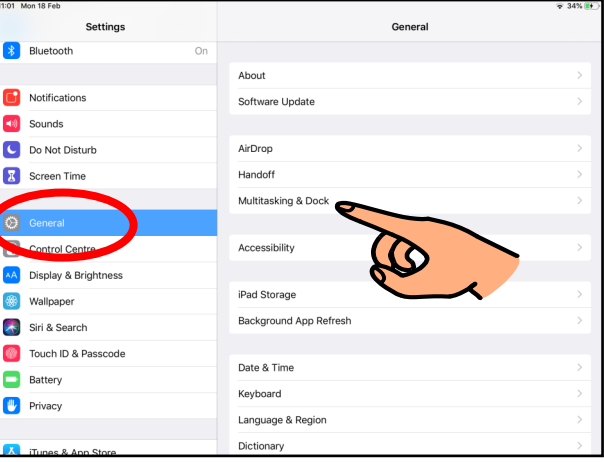

#### 6.b.

Til þess að **koma í veg fyrir að sveipa óvart á milli forrita** getur verið gott að loka (grátt) fyrir "Gestures".

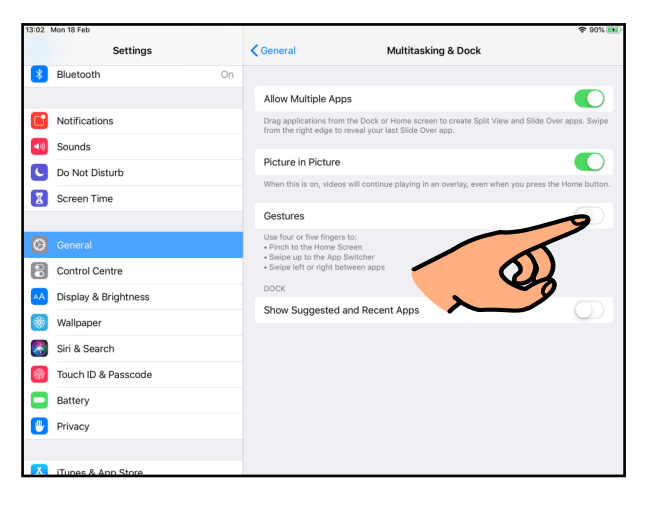

#### $6.c.$

Til þess að **koma í veg fyrir að val-stikan, sem hægt er að kalla fram með því að sveipa upp neðst á skjánum, breytist** getur verið gott að loka (grátt) fyrir "Show Suggested and Recent Apps".

Sjá etv. skýringu á bls. 11.

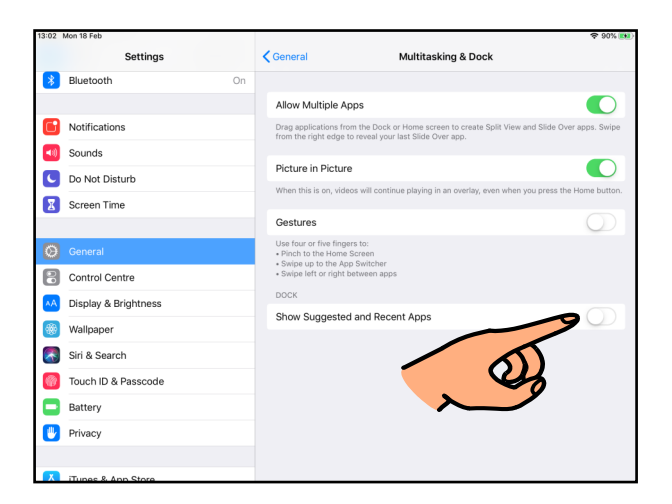

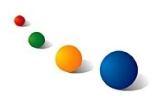

#### 6.d.

Til þess að **loka fyrir aðgang að Control Centre inni í forritum** getur verið gott að loka (grátt) fyrir "Access Within Apps" undir Settings -> Control Centre.

Sjá etv. skýringu hér fyrir neðan.

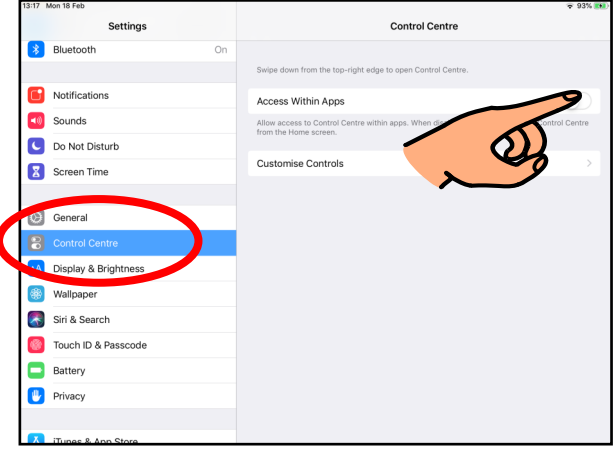

## **Útskýringar fyrir 6.c og d:**

Á val-stikunni sem hægt er að kalla fram með því að sveipa upp neðst á skjánum birtast forritin sem hafa verið notuð seinast lengst til hægri. Það getur verið truflandi þar sem val-stikan er þá ekki alltaf eins.

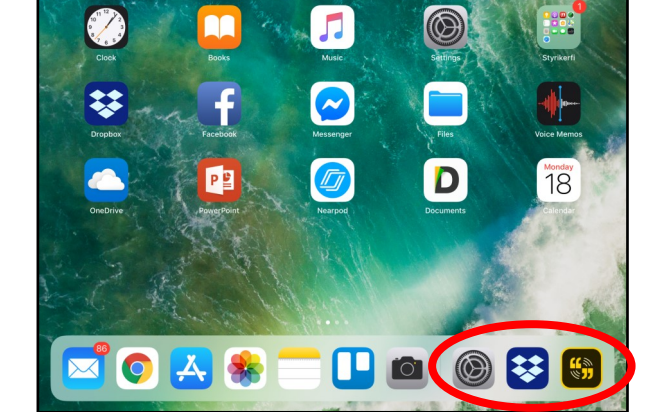

Control Centre er flýtivalið sem hægt er að kalla fram með því að sveipa niður frá efra hægra horni á skjánum. Það getur verið truflandi ef flýtivalið er óvart kallað fram þegar unnið er inni í einhverju forriti.

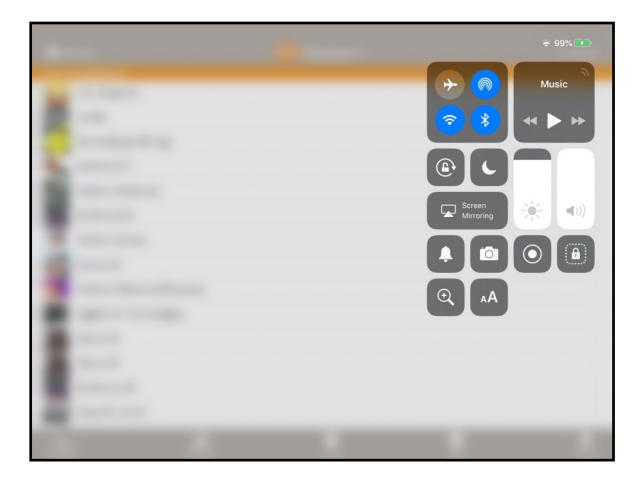

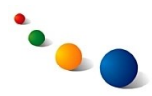

#### 7.a. **Hagnýtar stillingar á lyklaborðinu**

Hægt er að gera flestar stillingar á lyklaborðinu undir Settings -> General -> Keyboard.

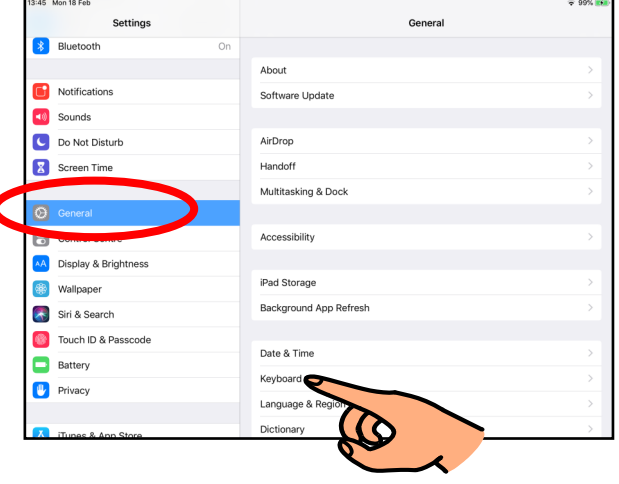

#### 7.b.

Til þess að **koma í veg fyrir að spjaldtölvan leiðrétti sjálfkrafa texta** sem verið er að skrifa getur verið gott að loka (grátt) fyrir "Auto-Correction"

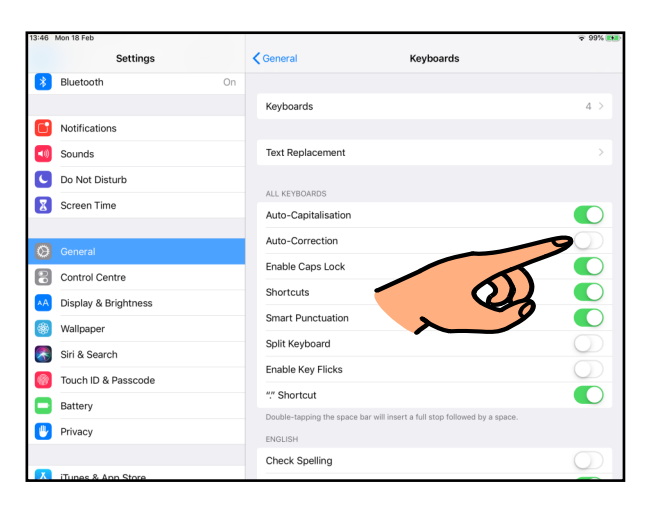

#### 7.c.

Til þess að láta **lyklaborðið fylla út í skjáinn** frá hægri til vinstri og hafa þar með takkana stærri og aðgengilegri þarf að loka (grátt) fyrir "Split Keyboard".

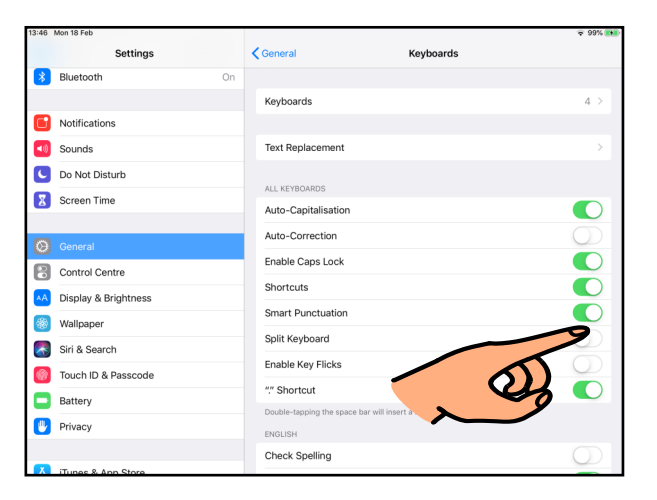

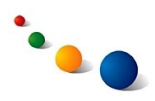

#### 7.d.

Til þess að **fjarlægja flýtileiðir af lyklaborðinu**  sem gerir manni kleift að nálgast fleiri tákn með því að sveipa niður á einstökum tökkum þarf að loka (grátt)

fyrir "Enable Key Flicks".

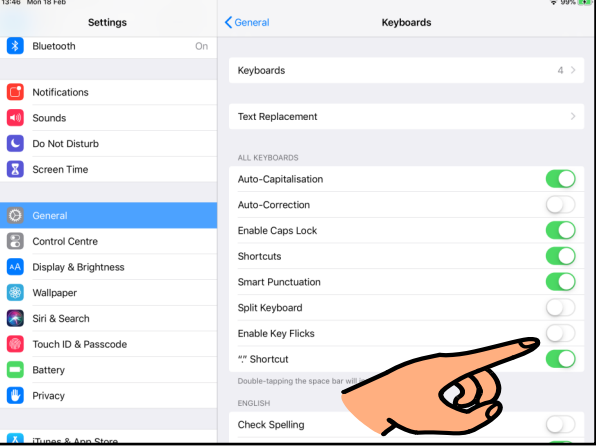

#### 7.e.

Til þess að **hafa einungis hástafi á lyklaborðinu** þarf að fara í Settings -> General -> Accessibility -> Keyboard (undir "Interaction")

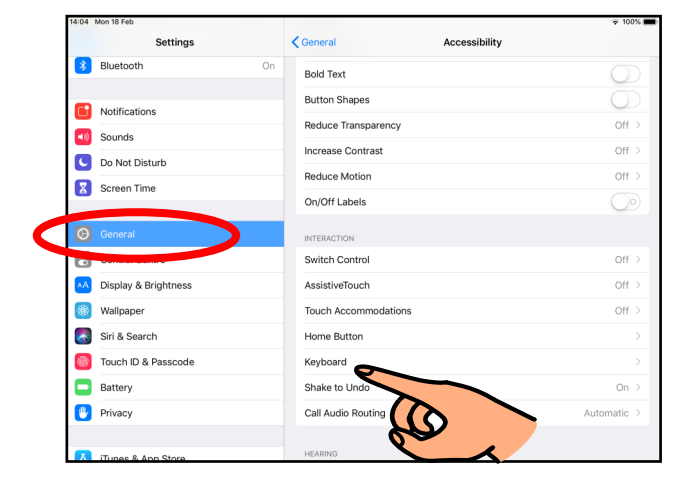

## 7.f.

Lokaðu (grátt) fyrir "Show Lowercase Keys" efst.

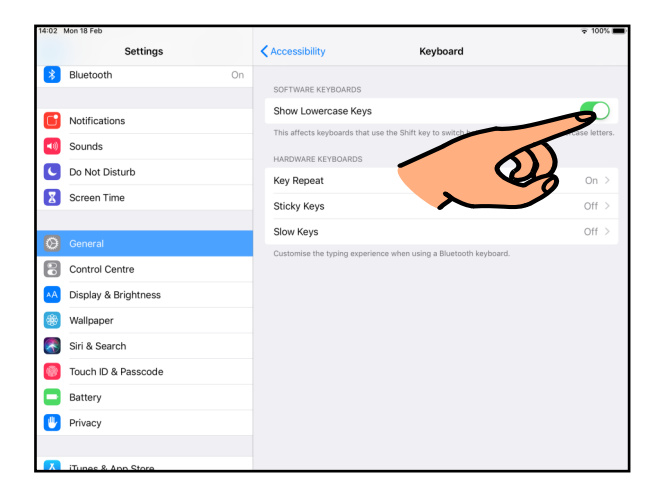

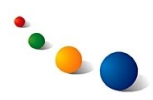

## **Að takmarka aðgengi**

Flestar stillingar sem snúa að því að takmarka aðgengi að einhverju leiti má nálgast undir Settings -> Screen Time.

Ath. Screen Time fylgir iOS12 og er því ekki aðgengilegt í eldri útgáfum af stýrikerfinu. Það þarf að opna fyrir Screen Time og setja það upp áður en hægt er að byrja að nota það.

Settings Screen Time Fjolmennt rvk Helle 1h 48m **C** Airplane Mode Proc<br>16m  $\approx$  Wi-Fi  $rac{O(h)}{52e}$  $\left| \cdot \right|$  Bluetooth  $\boxed{C}$  Downtime Notifications **App Limits**  $\boxed{0}$  Sound Always Allowed **O** Content & Privacy Restrictions  $\circ$ Control Centre AA Display & Brightness Share Across Devices **S** Wallpape

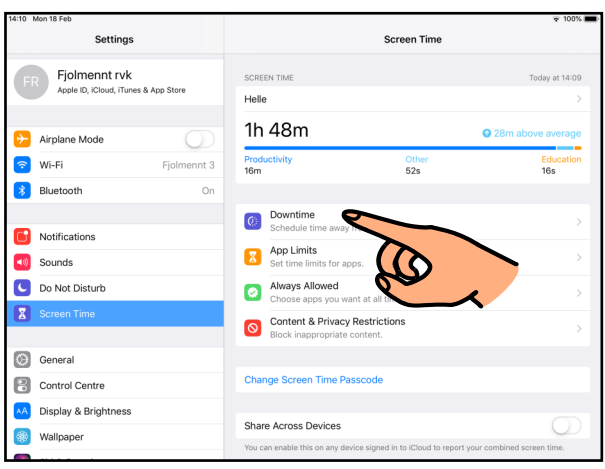

8.a.

Til þess að **loka fyrir aðgang að öllum forritum á ákveðnu tímabili sólarhringsins** þarf að fara í "Downtime".

#### 8.b.

Sláðu inn fjögurra stafa pinnúmerið sem þú valdir þegar þú settir upp Screen Time.

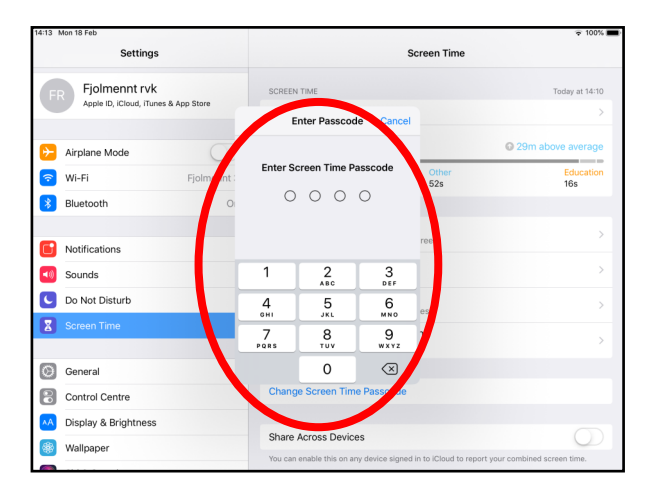

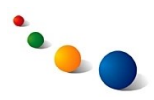

8.c.

Opnaðu (grænt) fyrir "Downtime".

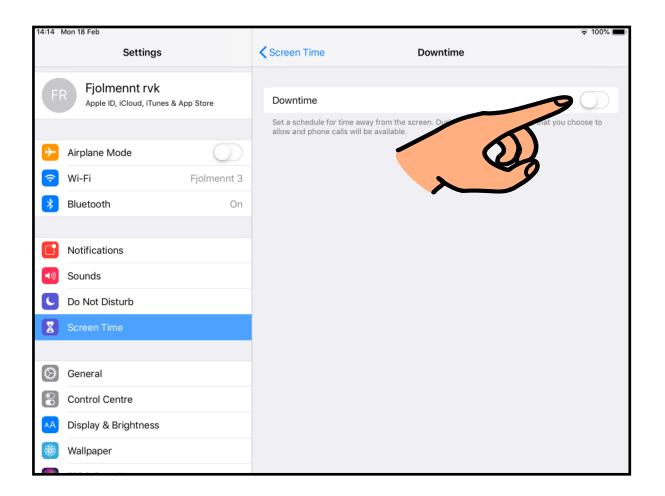

8.d.

Stilltu tímabilið sem þú vilt hafa öll forrit læst í spjaldtölvunni.

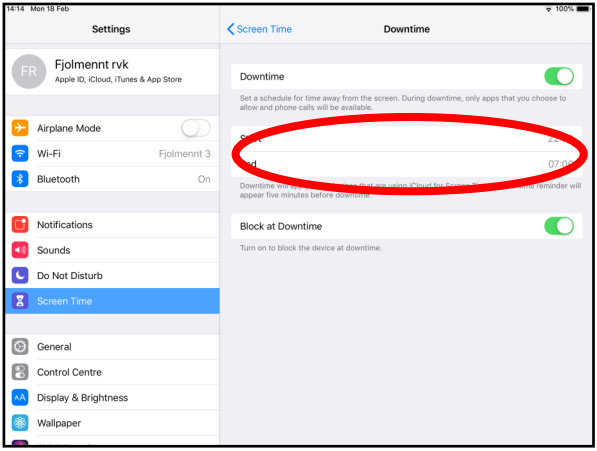

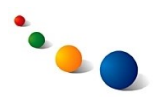

9.a.

Til þess að **stilla hámarkstíma á sólarhring sem hægt er að vinna í ákveðnum forritum** þarf að fara í "App Limits" undir Settings -> Screen Time.

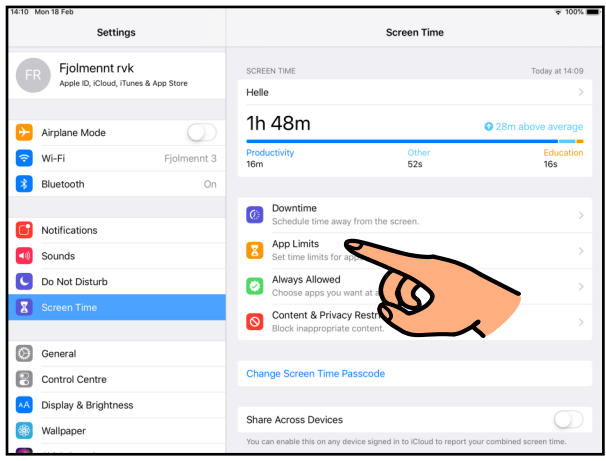

#### 9.b.

Sláðu inn fjögurra stafa pinnúmerið sem þú valdir þegar þú settir upp Screen Time.

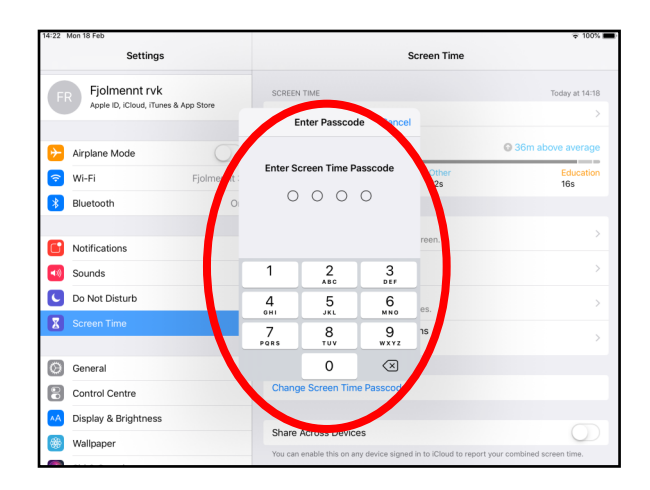

#### 9.c.

Veldu "Add Limit"

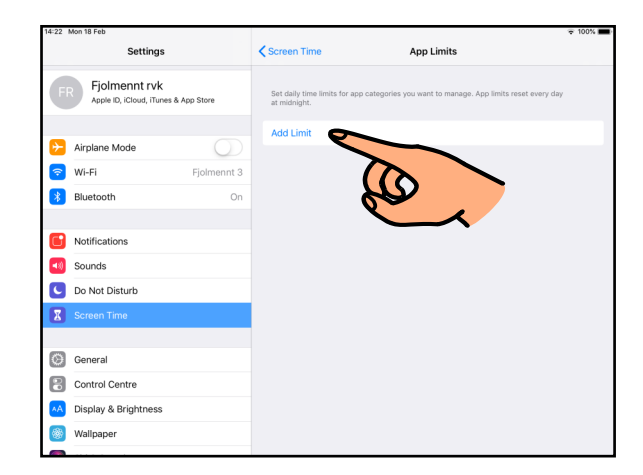

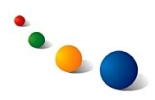

9.d.

Veldu þann flokk forrita sem þú vilt takmarka aðganginn að og veldu síðan "Next".

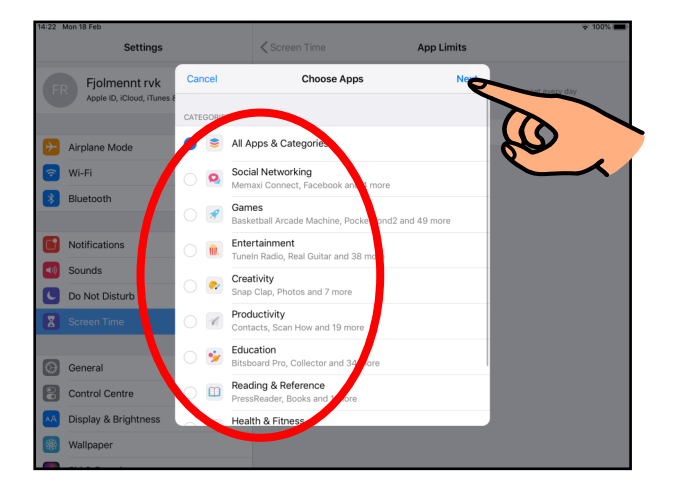

9.e.

Stilltu þann hámarkstíma á sólarhring sem þú vilt að forritin séu aðgengileg og veldu síðan "Add".

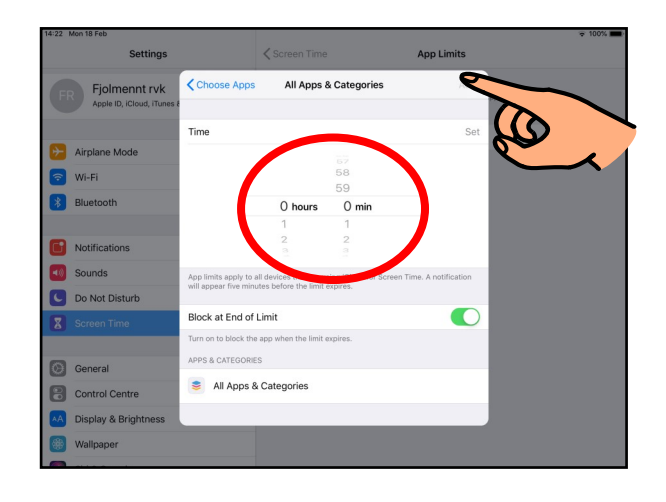

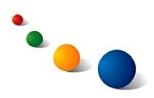

#### 10.a.

Til þess að **takmarka möguleikann á því að hlaða niður nýjum forritum eða eyða forritum** þarf að fara í "Content & Privacy Restrictions" undir Settings - > Screen Time.

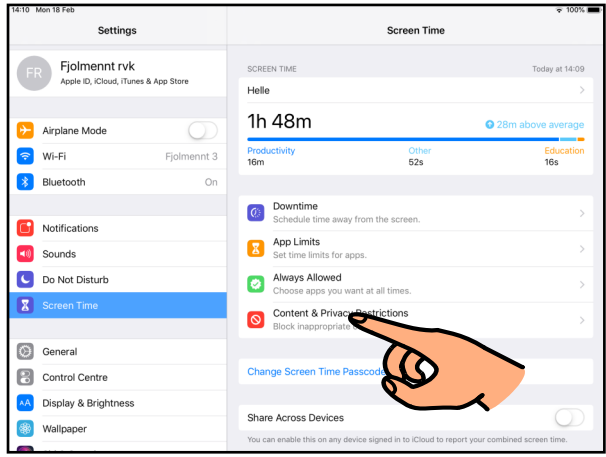

10.b.

Sláðu inn fiögurra stafa pinnúmerið sem þú valdir þegar þú settir upp Screen Time.

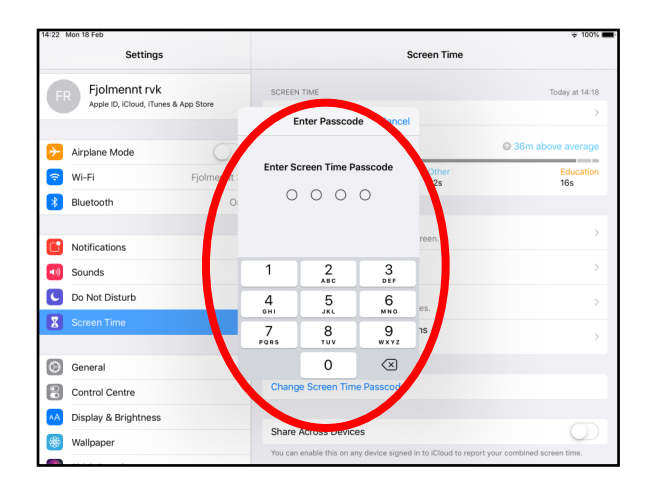

10.c.

Opnaðu (grænt) fyrir "Content & Privacy Restrictions" efst.

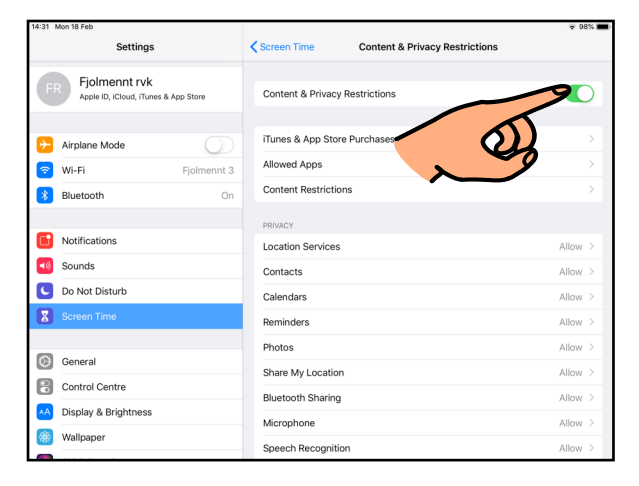

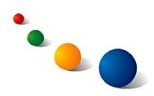

10.d.

Veldu "iTunes & App Store Purchases".

Sjá síðan 10.e. eða 10.g.

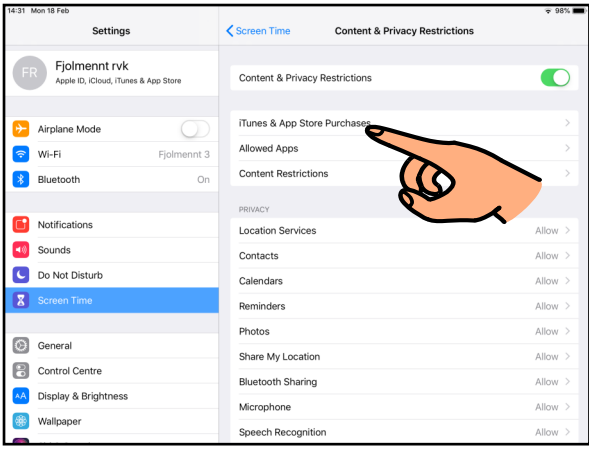

10.e.

Veldu "Installing Apps" til þess að **loka fyrir möguleikann á að hlaða niður nýjum forritum úr AppStore.**

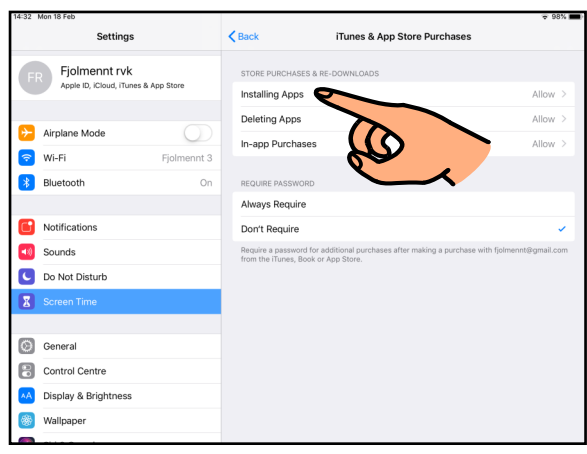

10.f.

Veldu "Don't Allow".

Ath. til þess að opna fyrir þennan möguleika aftur þarf að fara sömu leið og velja "Allow".

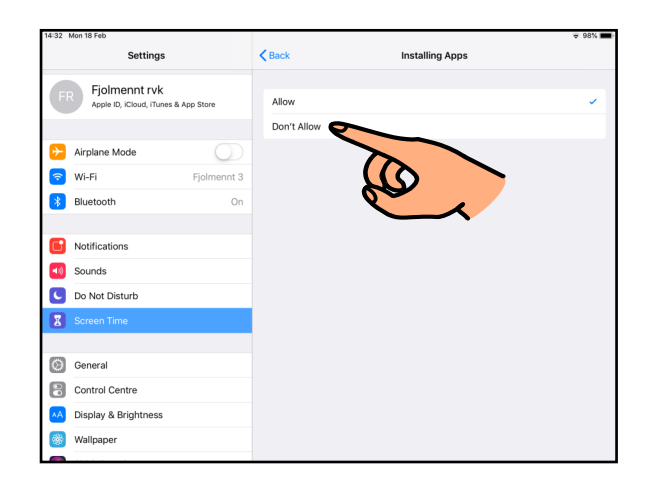

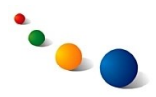

10.g.

#### Veldu "Deleting Apps" til þess að **loka fyrir möguleikann á að eyða út forritum.**

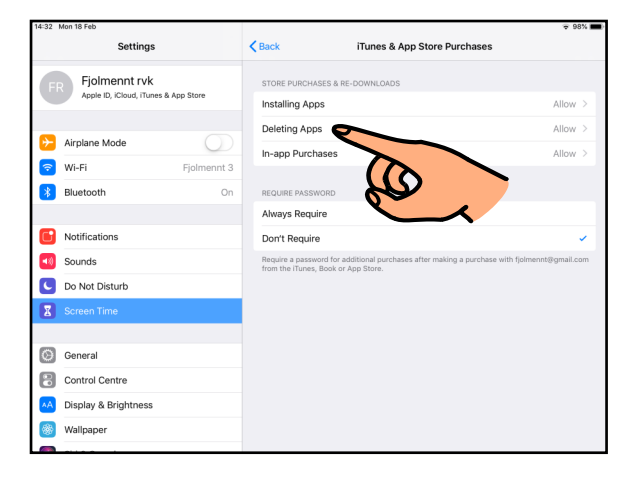

10.h.

Veldu "Don't Allow".

Ath. til þess að opna fyrir þennan möguleika aftur þarf að fara sömu leið og velja "Allow".

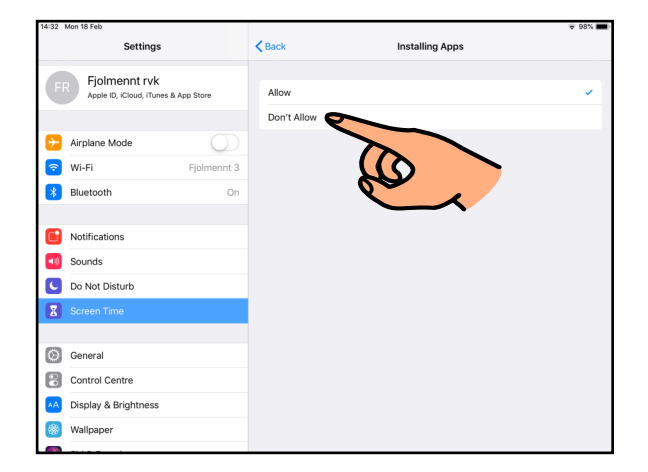

11.a.

Til þess **að þurfa alltaf að stimpla inn lykilorð þegar hlaðin eru niður ný forrit** barf að velja "Always Require" undir Screen Time - > Content & Privacy Restrictions -> iTunes & AppStore Purchases.

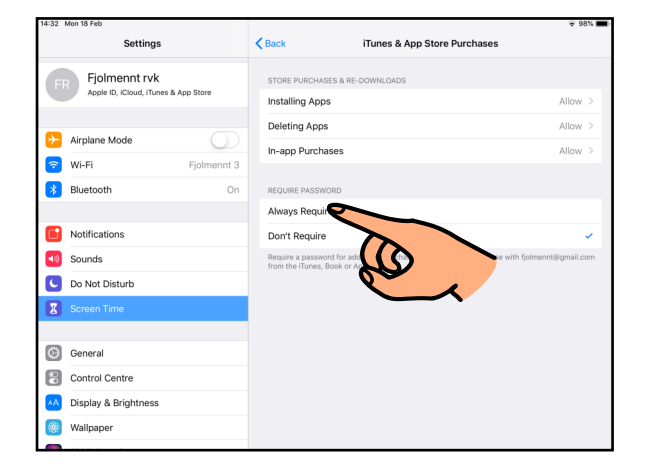

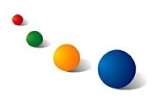

#### 12.a.

Til þess að **takmarka aðgang að ákveðnum forritum með því að fjarlægja þau frá skjáborðinu** þarf að fara í Settings -> Screen Time -> Content & Privacy Restrictions.

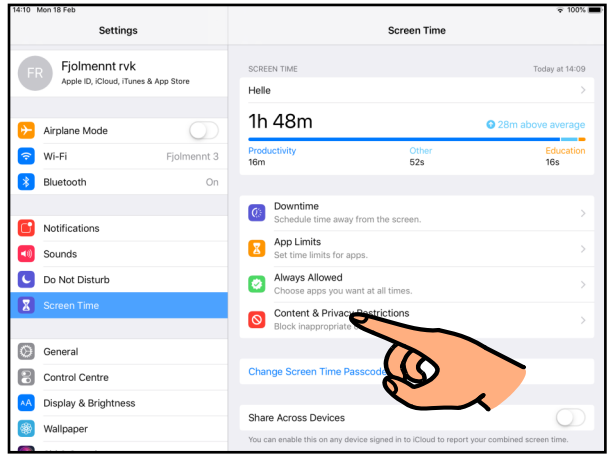

#### 12. b.

Sláðu inn fjögurra stafa pinnúmerið sem þú valdir þegar þú settir upp Screen Time.

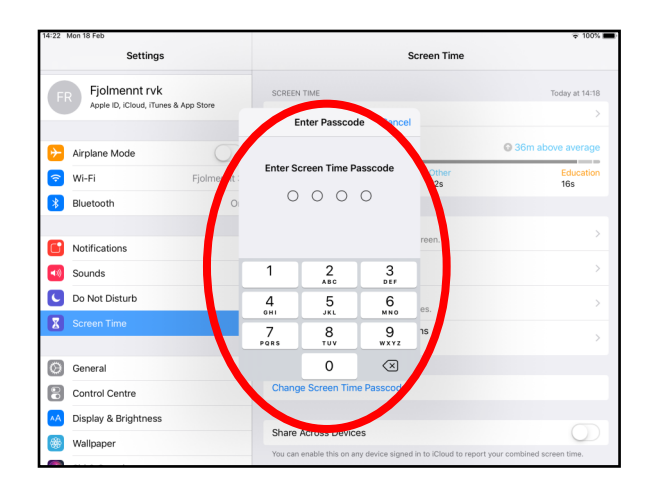

#### 12.c.

Veldu "Allowed Apps".

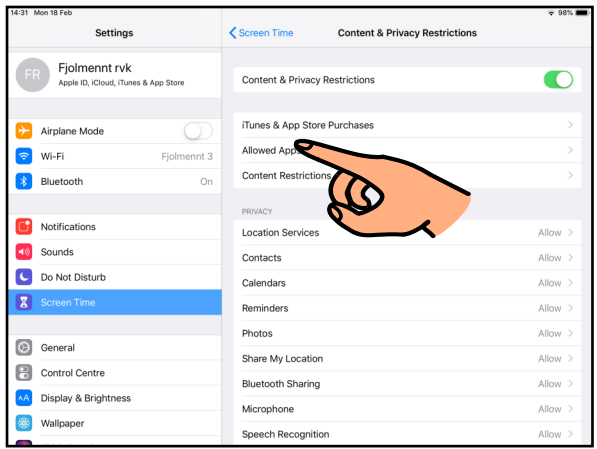

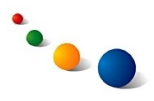

12.d.

Lokaðu (grátt) fyrir þau forrit sem þú vilt ekki að birtist á skjáborðinu.

Ath. forritin eru áfram í spjaldtölvunni og hægt að gera þau sýnileg aftur með því að fara sömu leið og opna fyrir þau.

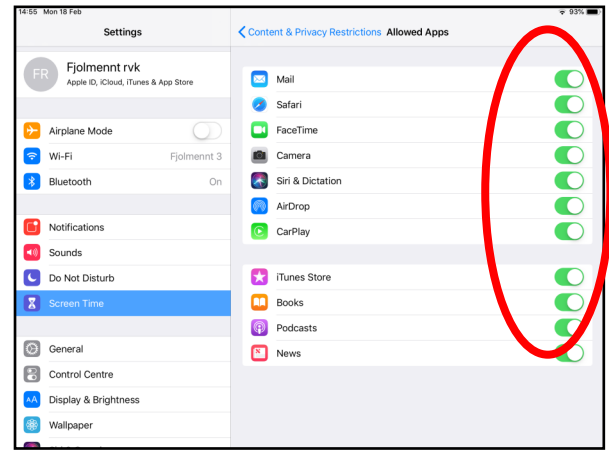

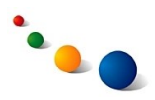

#### 13.a.

Til þess **að gera heimahnappinn og etv. hluta af skjánum óvirkan**  þegar unnið er í einstökum forritum þarf að fara í Settings -> General -> Accessibility -> Guided Access (neðst undir "Learning").

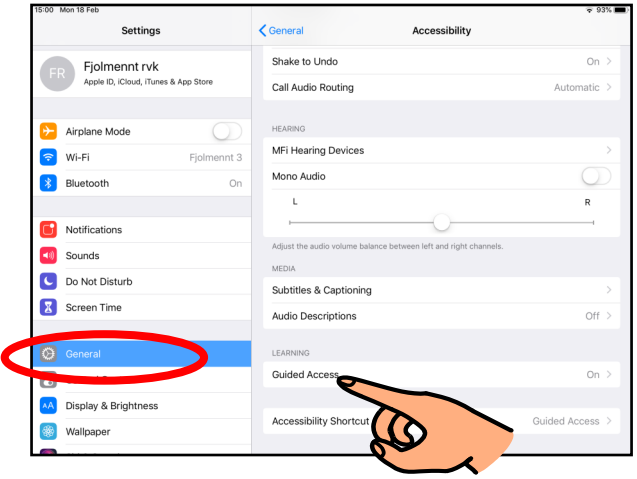

#### $13<sub>b</sub>$

Opnaðu (grænt) fyrir "Guided Access" efst.

Þegar þetta er gert í fyrsta skipti ertu beðin(n) um að setja upp pinnúmer sem síðan þarf að nota til þess að taka Guided Access af þegar búið er að nota það.

#### Setting: <Accessibility Cuidad Accoon Fjolmennt rvk Guided Access Guided Access ke **Ca** Airplane Mode Passcode Settings  $\approx$  Wi-Fi  $\left| \cdot \right|$  Bluetooth Time Limits **D**<br>Notifications  $\bullet$ Accessibility Shortcut  $\boxed{\phantom{1}0}$  Sounds When you triple-click the Ho<br>Shortcut settings will be disp Do Not Disturb Mirror Display Auto-Lock Screen Time When this is on, Guided Access Control Centre AA Display & Brightness **S** Wallpaper

#### 13.c.

Til þess að nota þrísmell á heimahnappinn til að virkja Guided Access þarf að opna (grænt) fyrir "Accessibility Shortcut"

Ath. það er líka hægt að setja flýtileið að Guided Access í Control Centre (sjá 5.f., bls. 9).

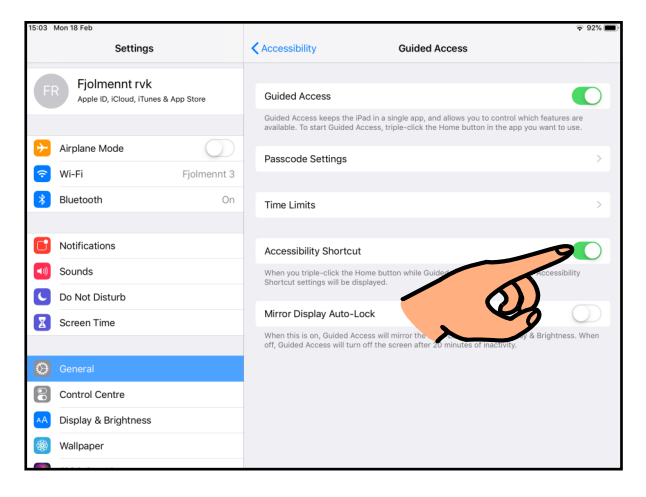

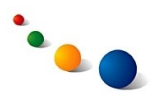

13.d.

## **Að nota Guided Access:**

Notaðu flýtileiðina (þrísmell á heimahnappinn eða Guided Access í Control Centre) til þess að opna Guided Access þegar þú ert komin(n) inn í forritið sem þú ætlar að vinna í.

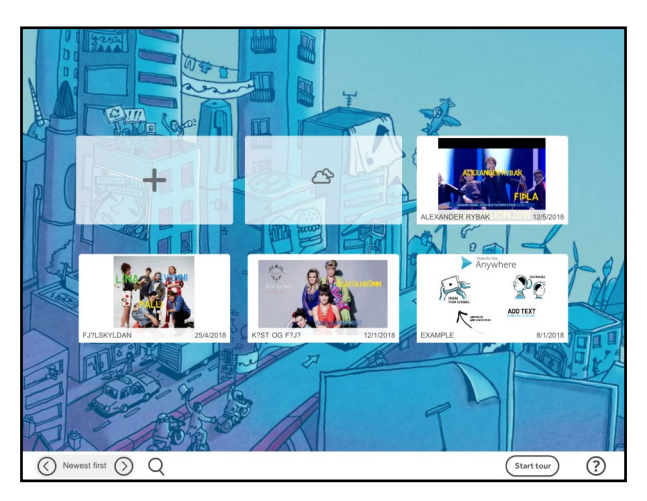

13.e.

Teiknaðu etv. hring utan um þau svæði á skjánum sem þú vilt gera óvirk.

Veldu síðan "Start" efst til hægri til þess að gera heimahnappinn óvirkan á meðan þú ert að vinna í forritinu.

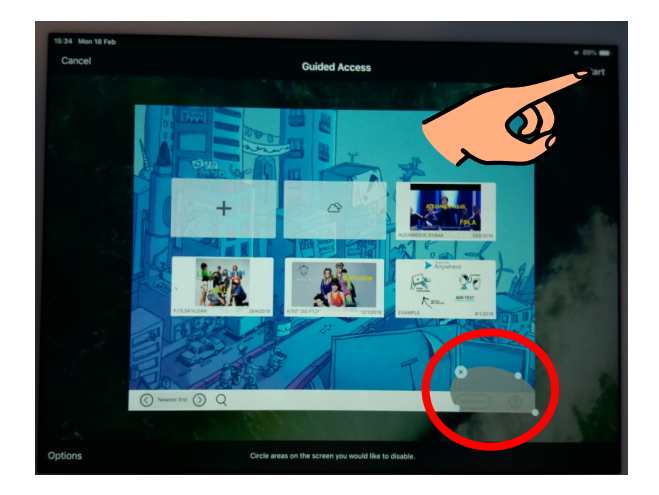

## 13.f.

Notaðu flýtileiðina aftur til þess að hætta að nota Guided Access.

Þá ertu beðin(n) um að stimpla inn pinnúmerið (sjá. etv. 13.b., bls. 23).

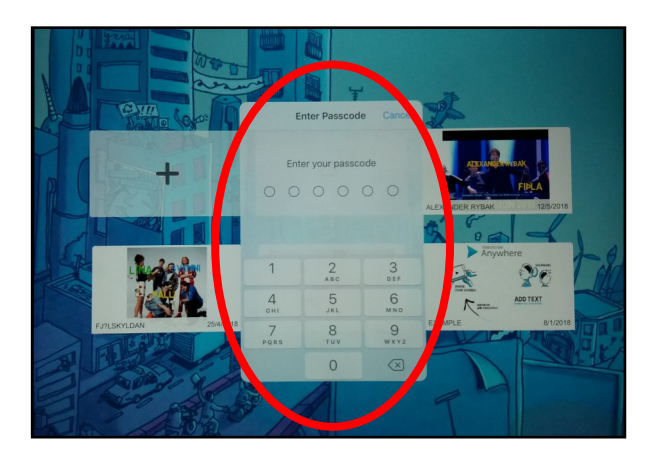

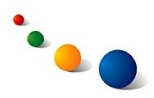

13.g.

Veldu "End" efst í vinstra horni til þess að hætta að nota Guided Access.

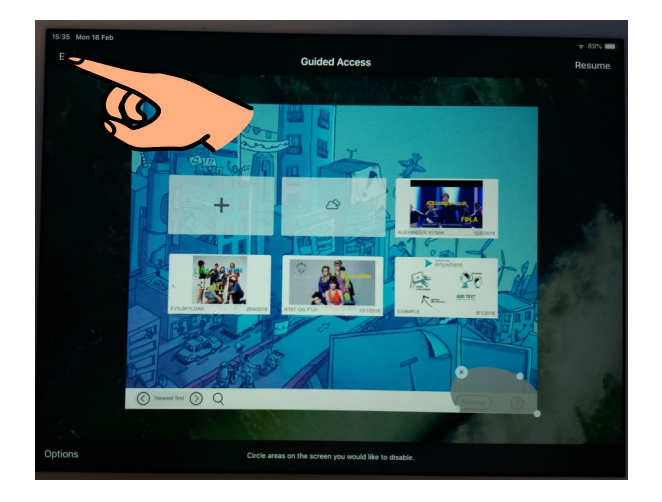